## **培僑中學 Teams網上課堂教程 -流動裝置-**

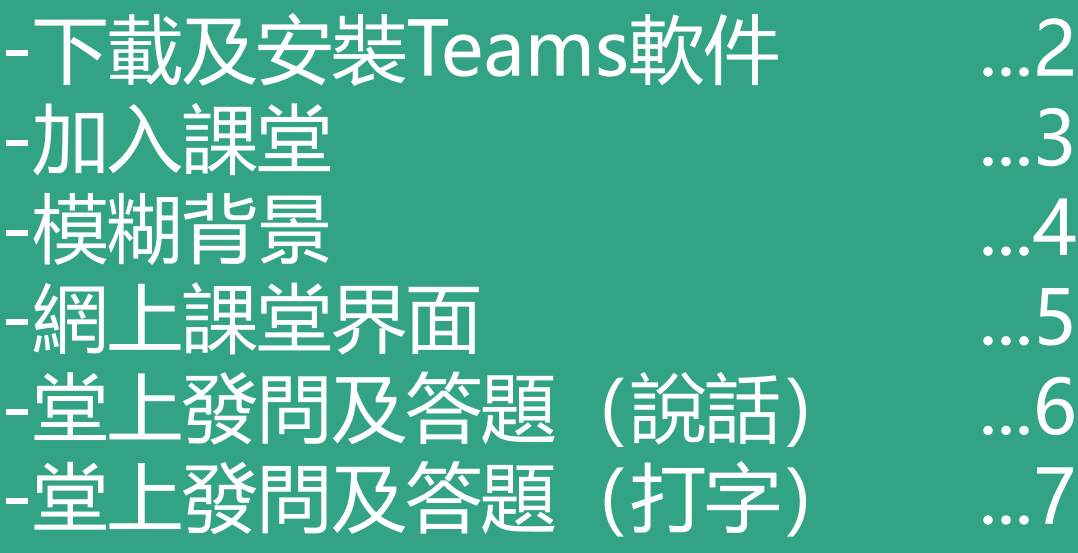

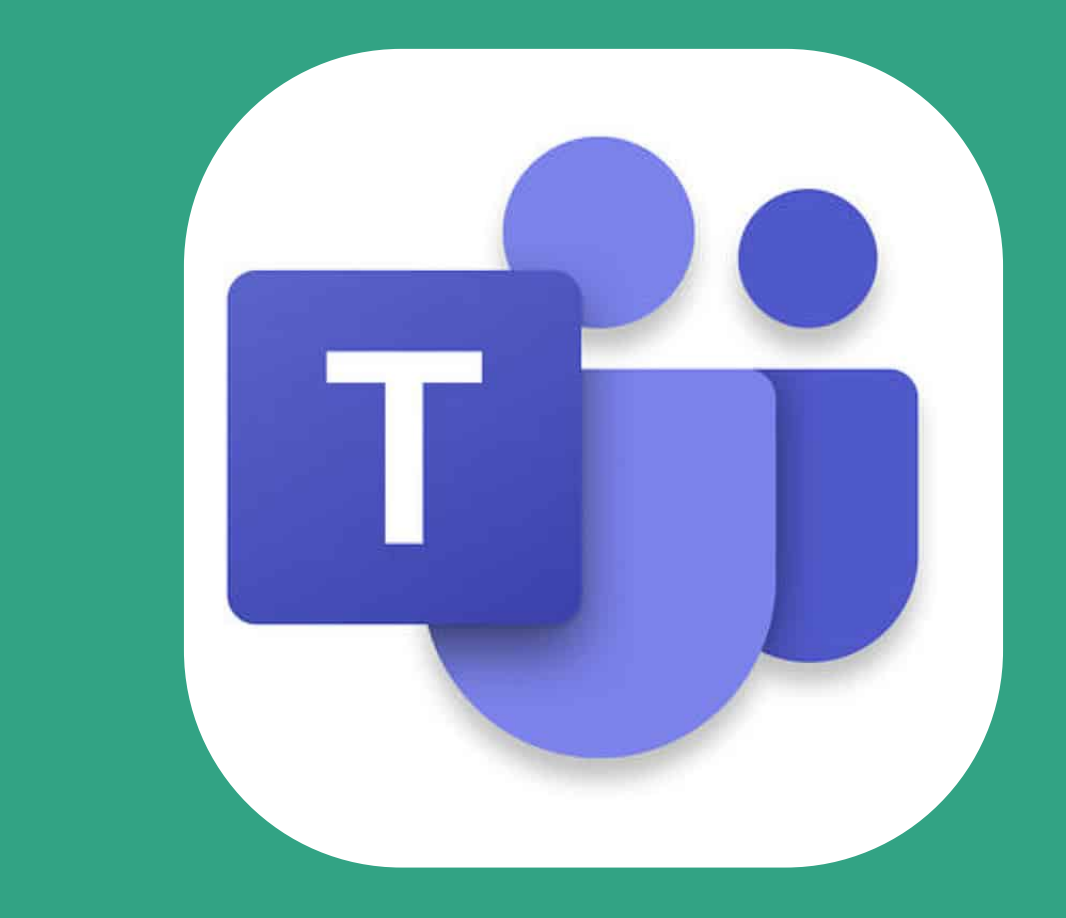

### 下載及安裝Teams軟件

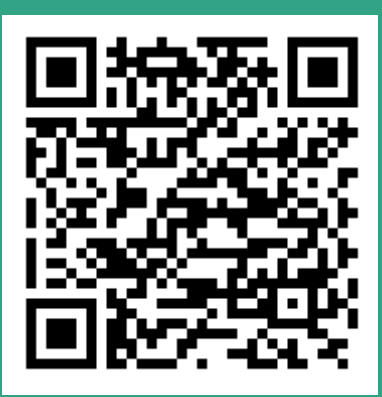

1.進入 Google Play 2.搜尋及下載Teams Android裝置:

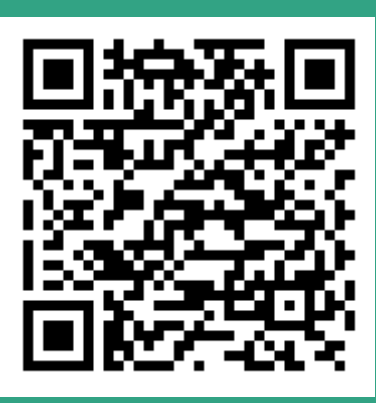

1.進入 Apple Store 2.搜尋及下載Teams iPhone或iPad:

## **Microsoft Teams**

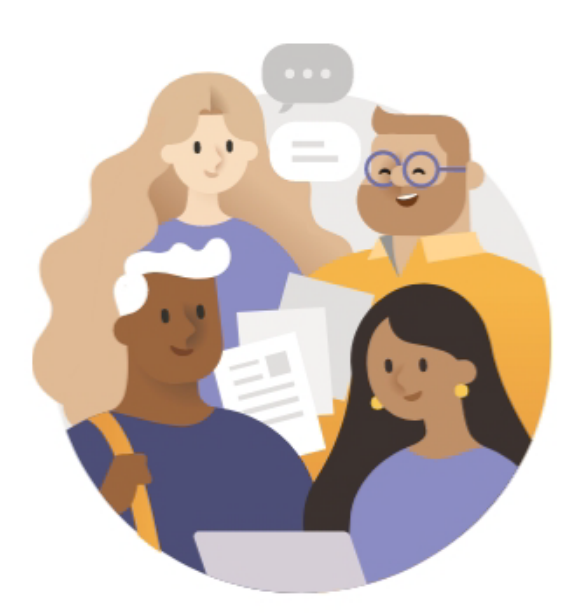

開始使用您的公司、學校或個人 Microsoft 帳戶

sXXXXXXX@hk1946.com

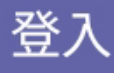

賬戶:sXXXXXXXX@hk1946.com ^X為學生號碼,8位數

密碼: PkmsXXXXXX ^X為身份證號碼,6位數取得登入說明

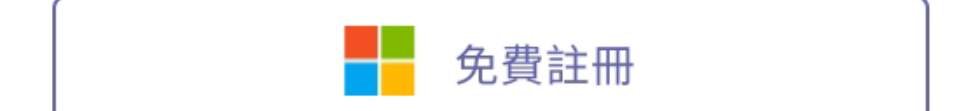

# 加入課堂

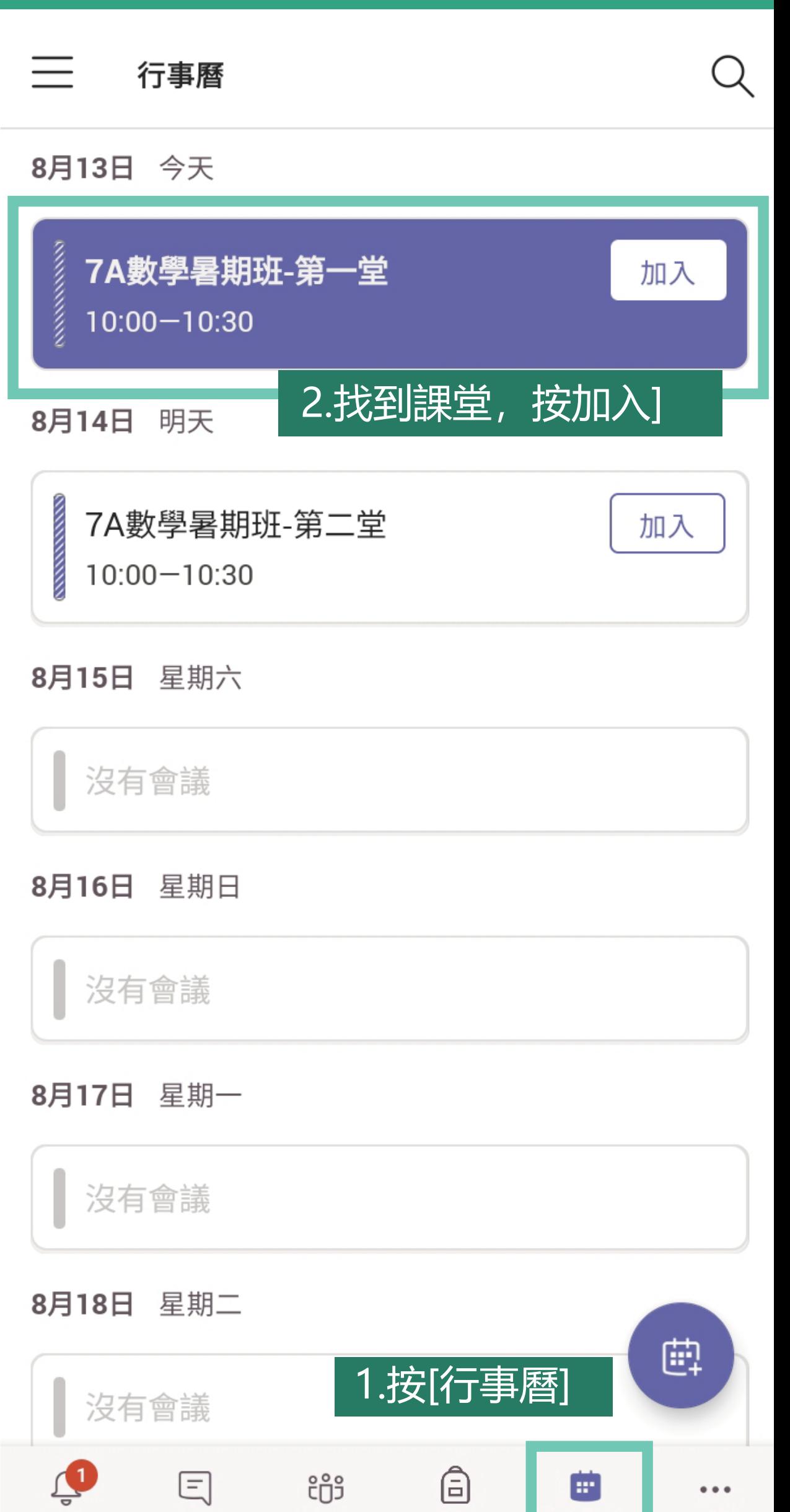

聊天

活動

作業

行事曆

其他

# 加入課堂

 $\times$ 

7A數學暑期班-第一堂

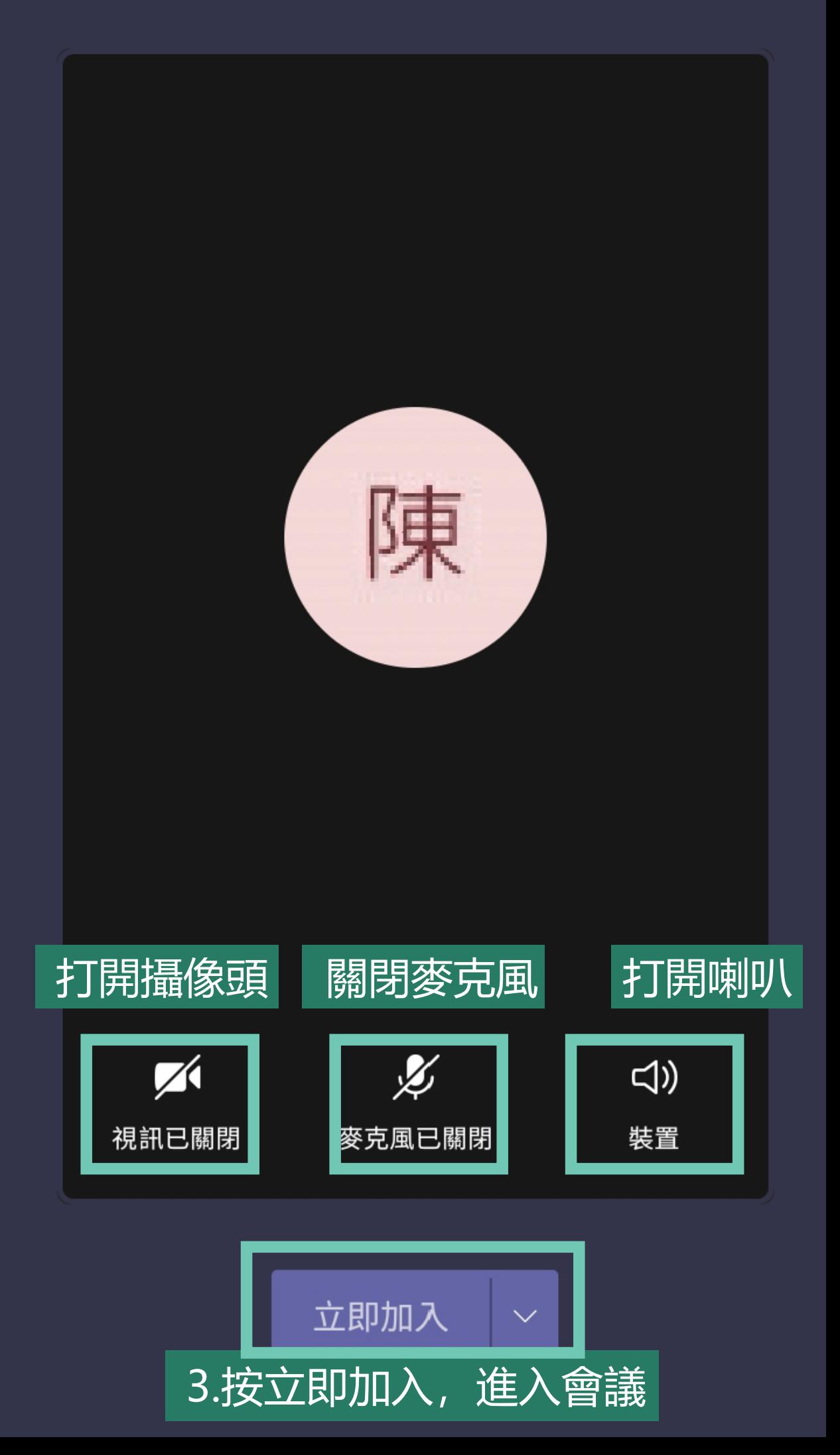

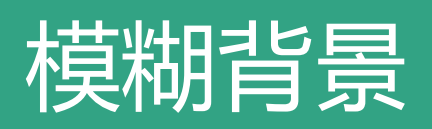

App Store

 $\times$ 

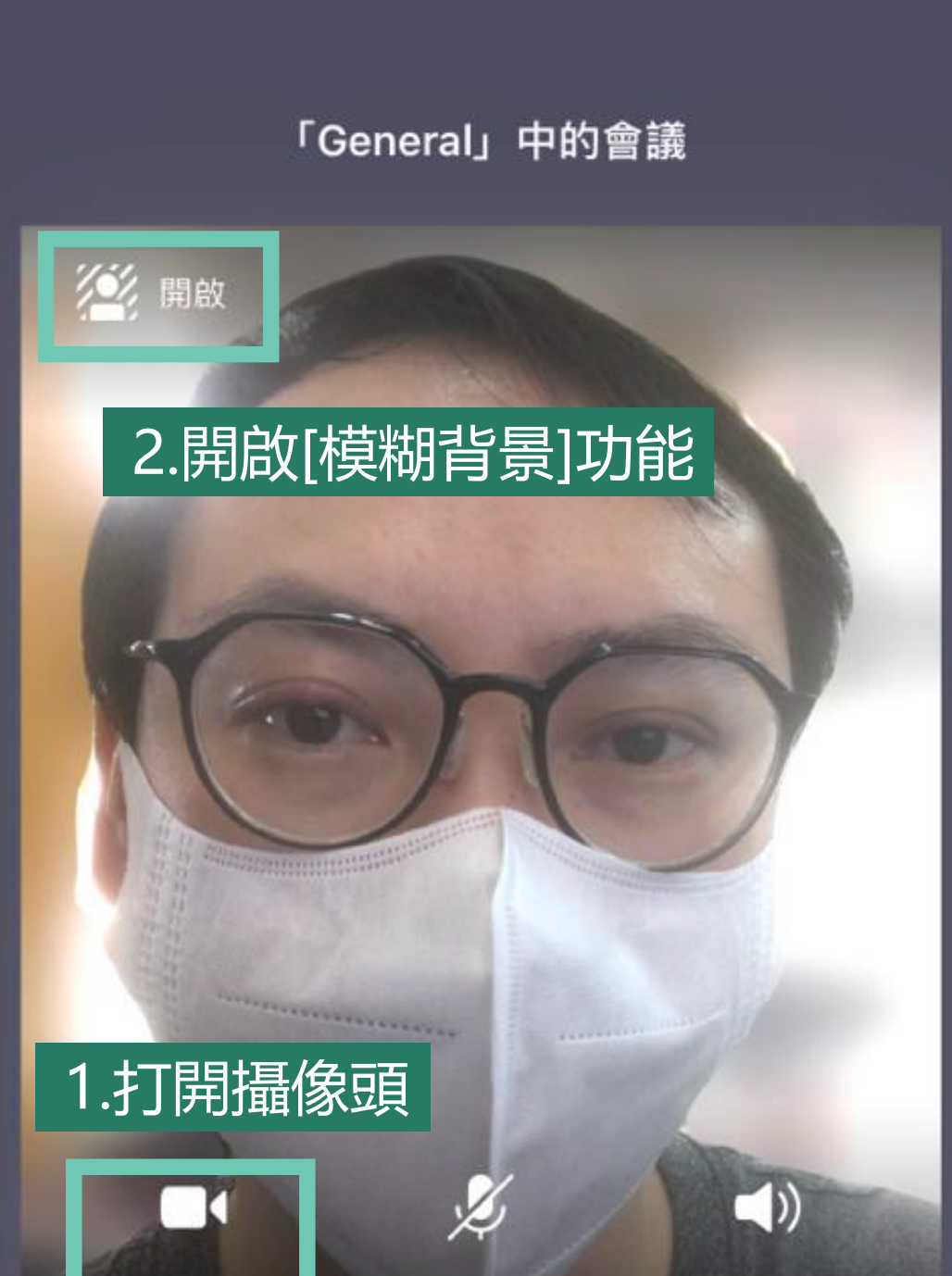

上午9:38

 $68\%$ 

立即加入

麥克風已關閉

喇叭

視訊已開啟

#### \*目前大部分Android裝置不具備 此功能

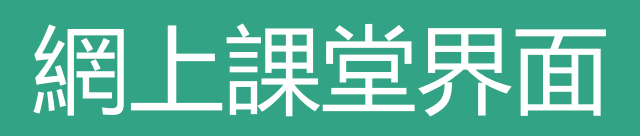

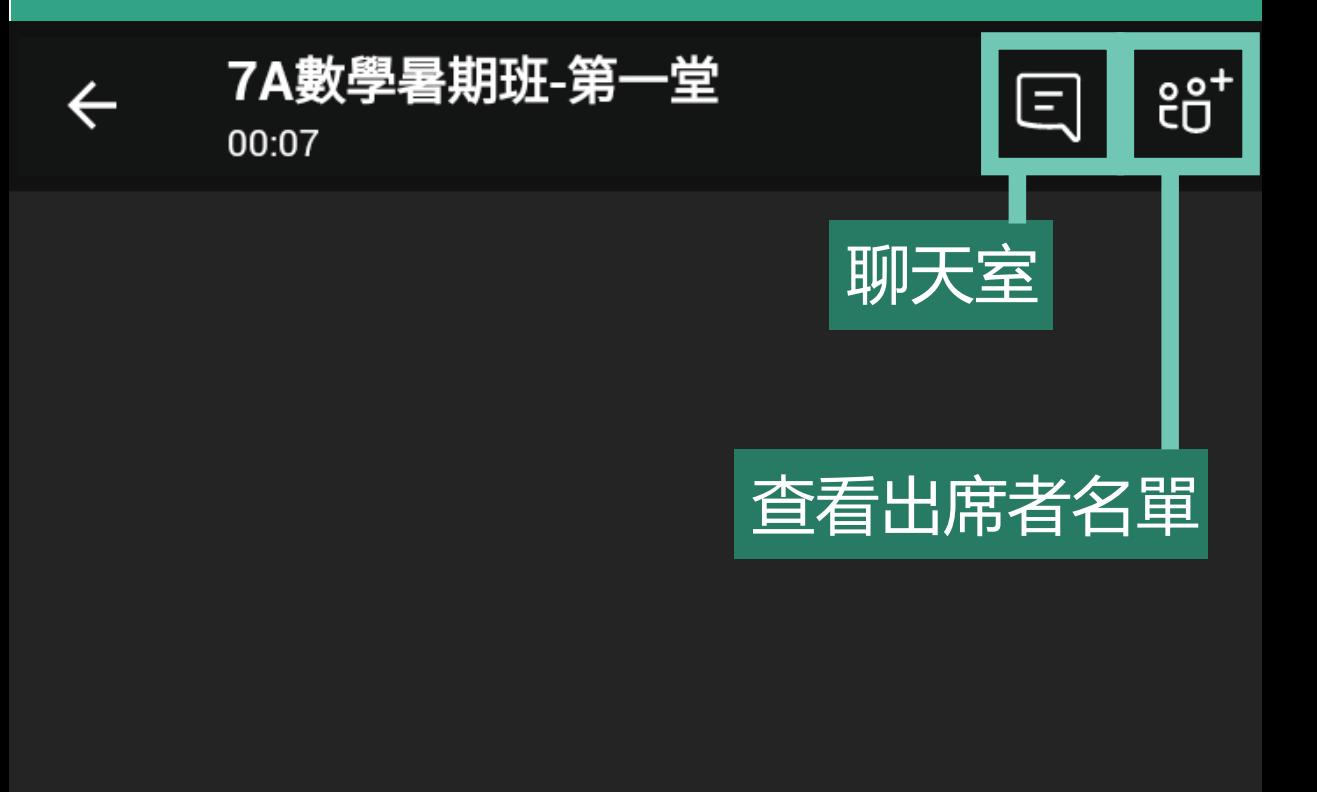

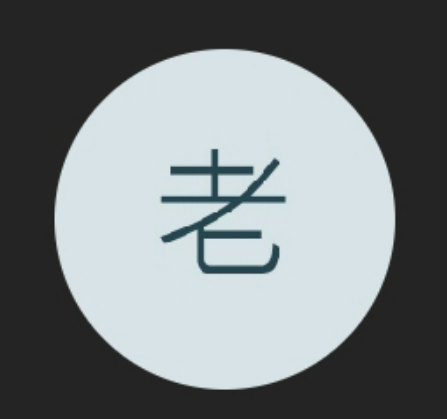

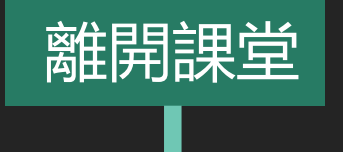

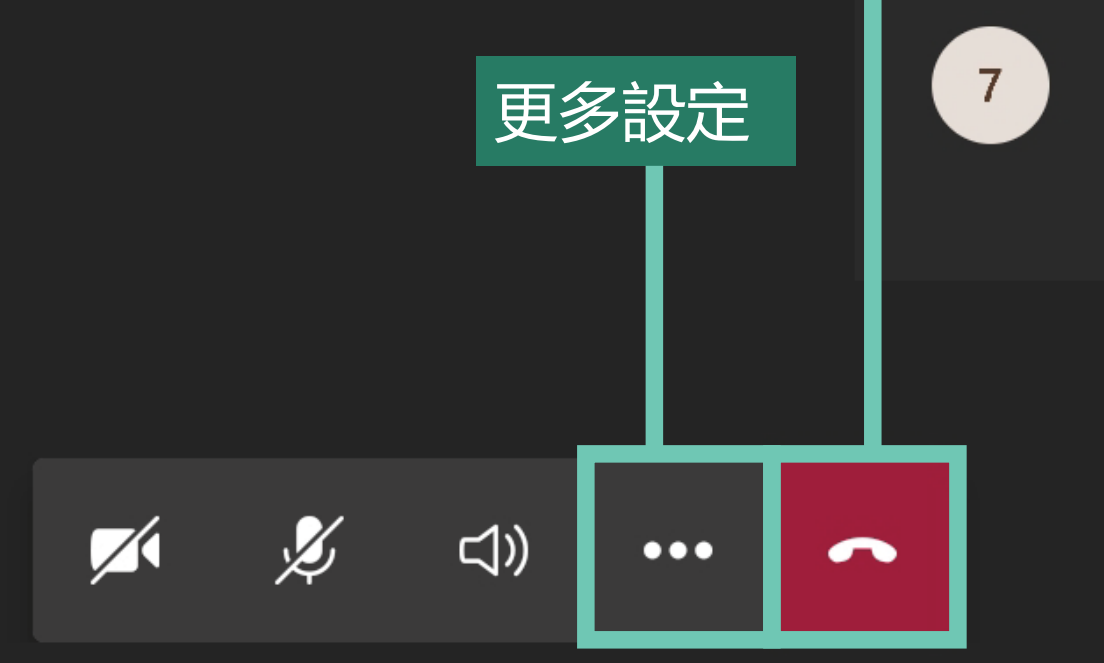

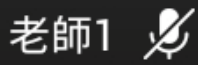

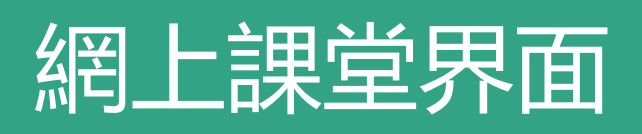

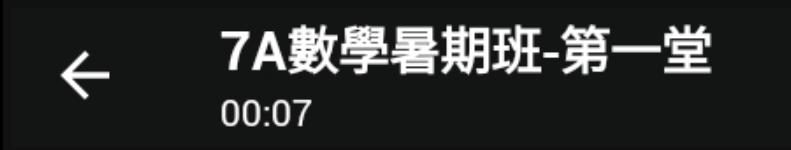

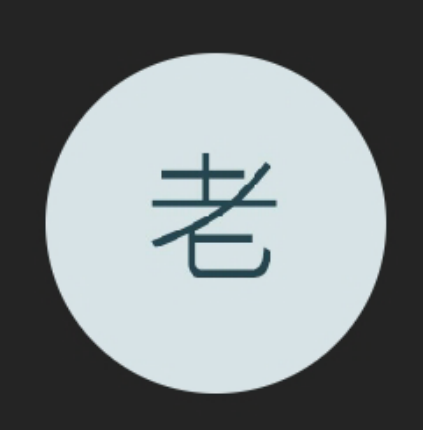

 $\Xi$ 

ໍເວີ $\overline{\phantom{a}^2}$ 

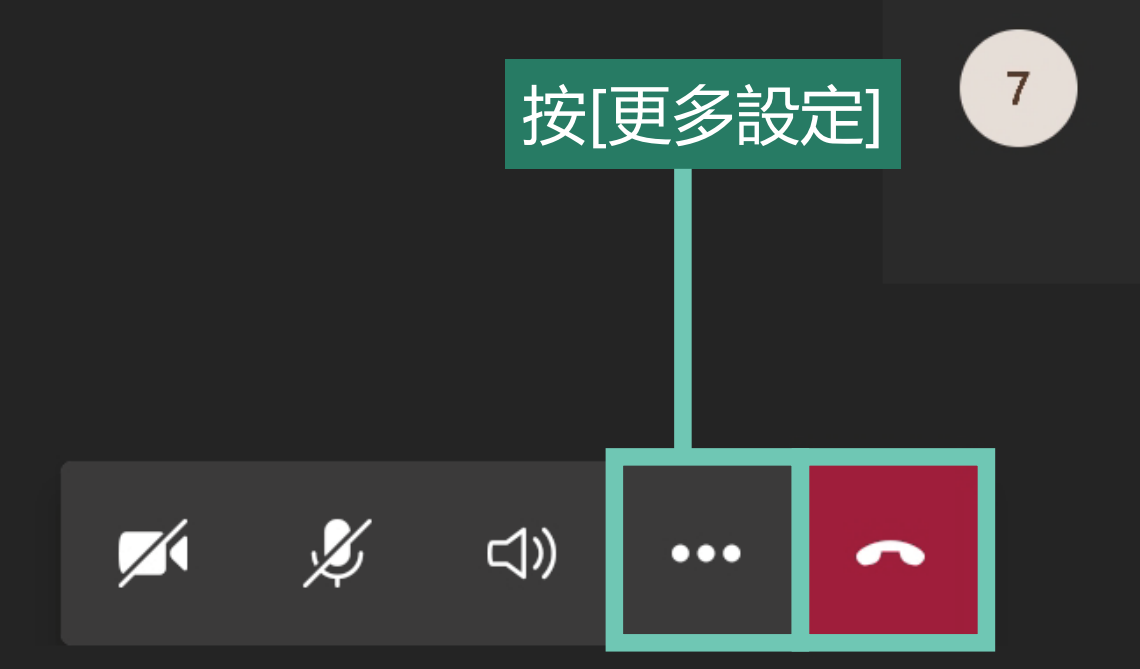

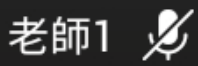

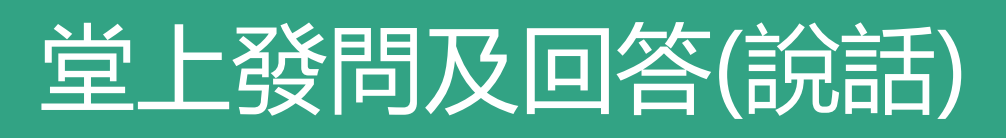

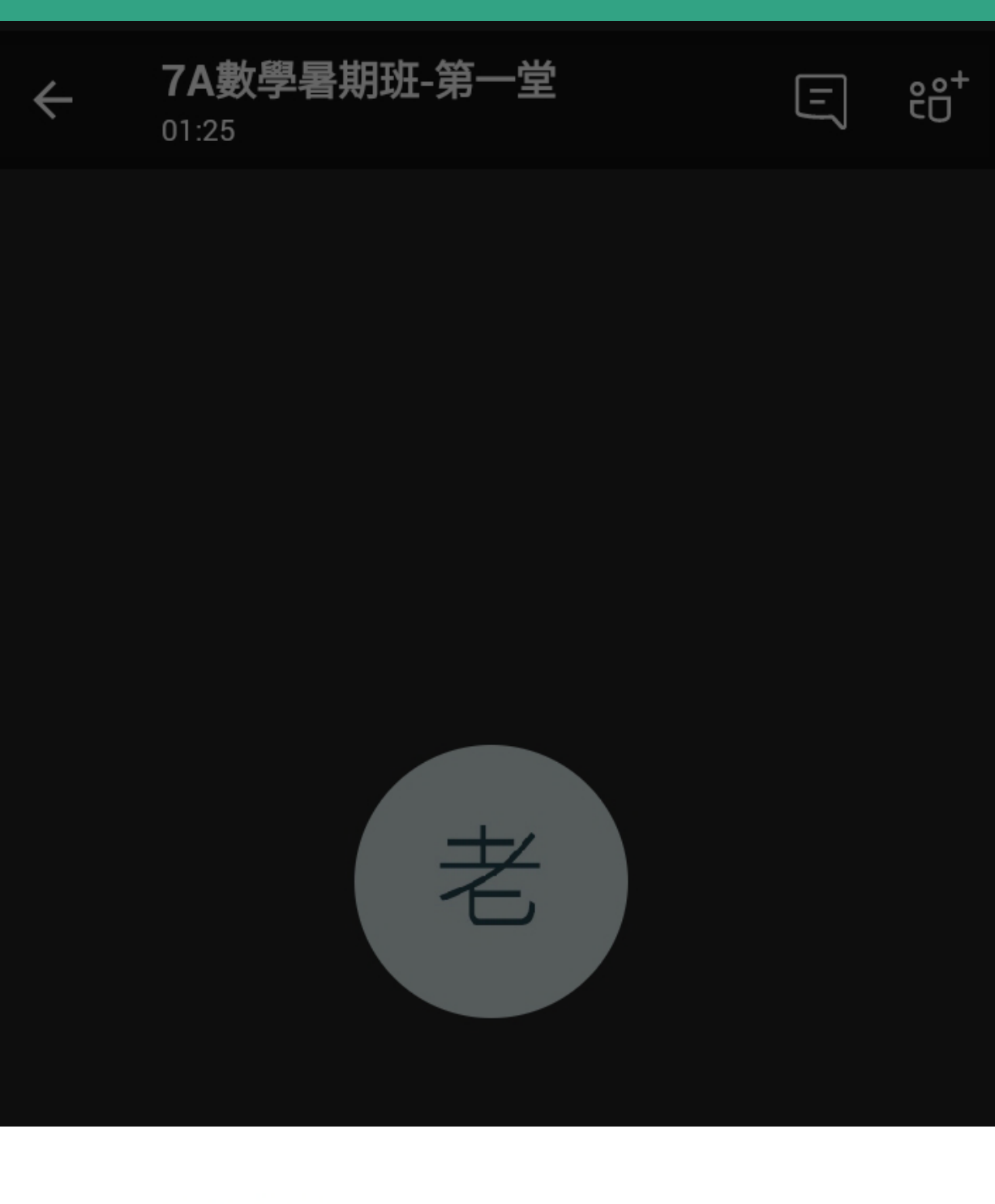

- 00 將我保留涌話
- $\bigodot$ 開始錄製
- $|cc|$ 開啟即時輔助字幕

按[舉手]引起老師注意,<br>老師同意後,可以打開  $\left[\begin{matrix}\gamma\end{matrix}\right]$ 分享 麥克風說話 O 舉手

- ☑ 關閉傳入的視訊
- ∺ 撥號鍵台

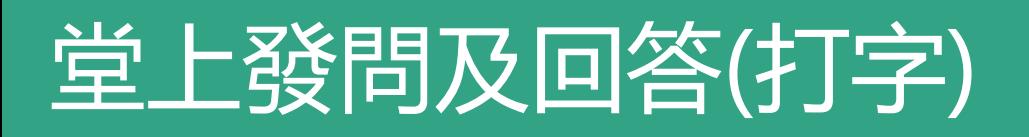

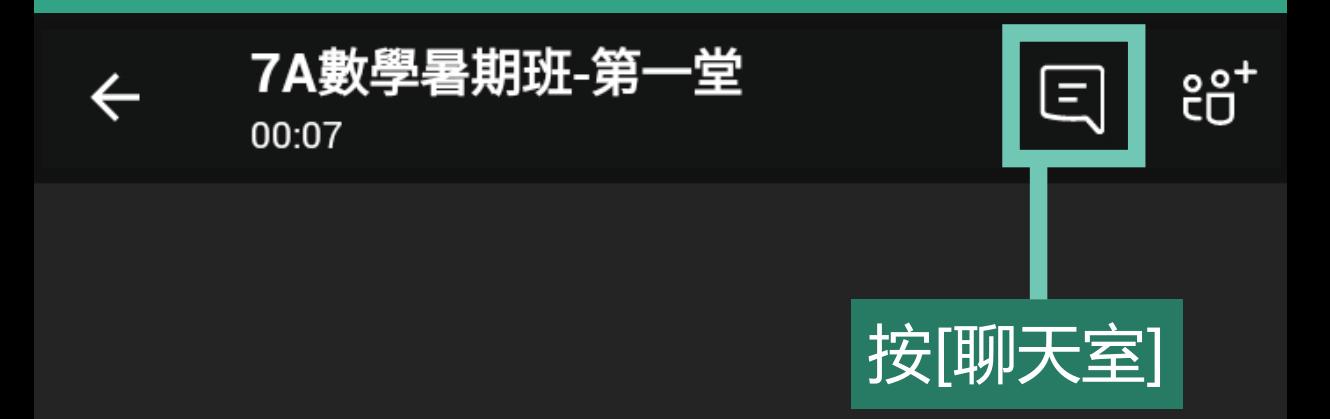

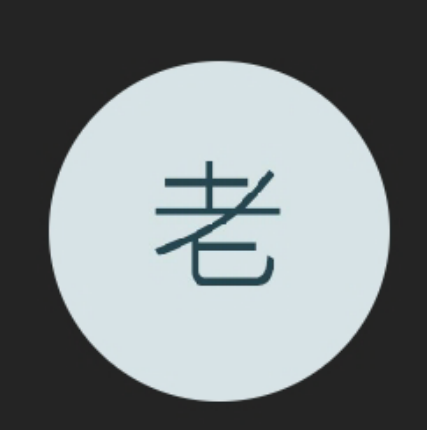

 $\overline{7}$ 

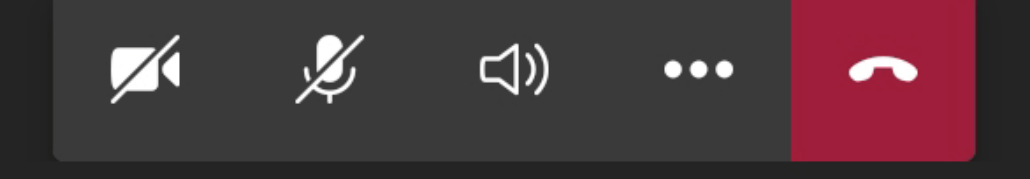

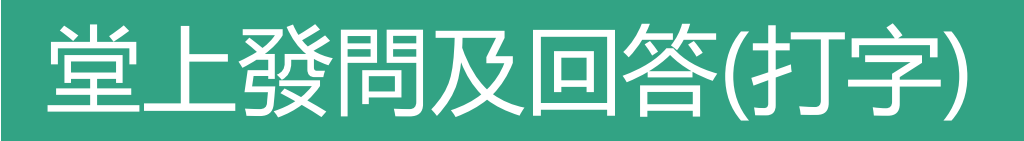

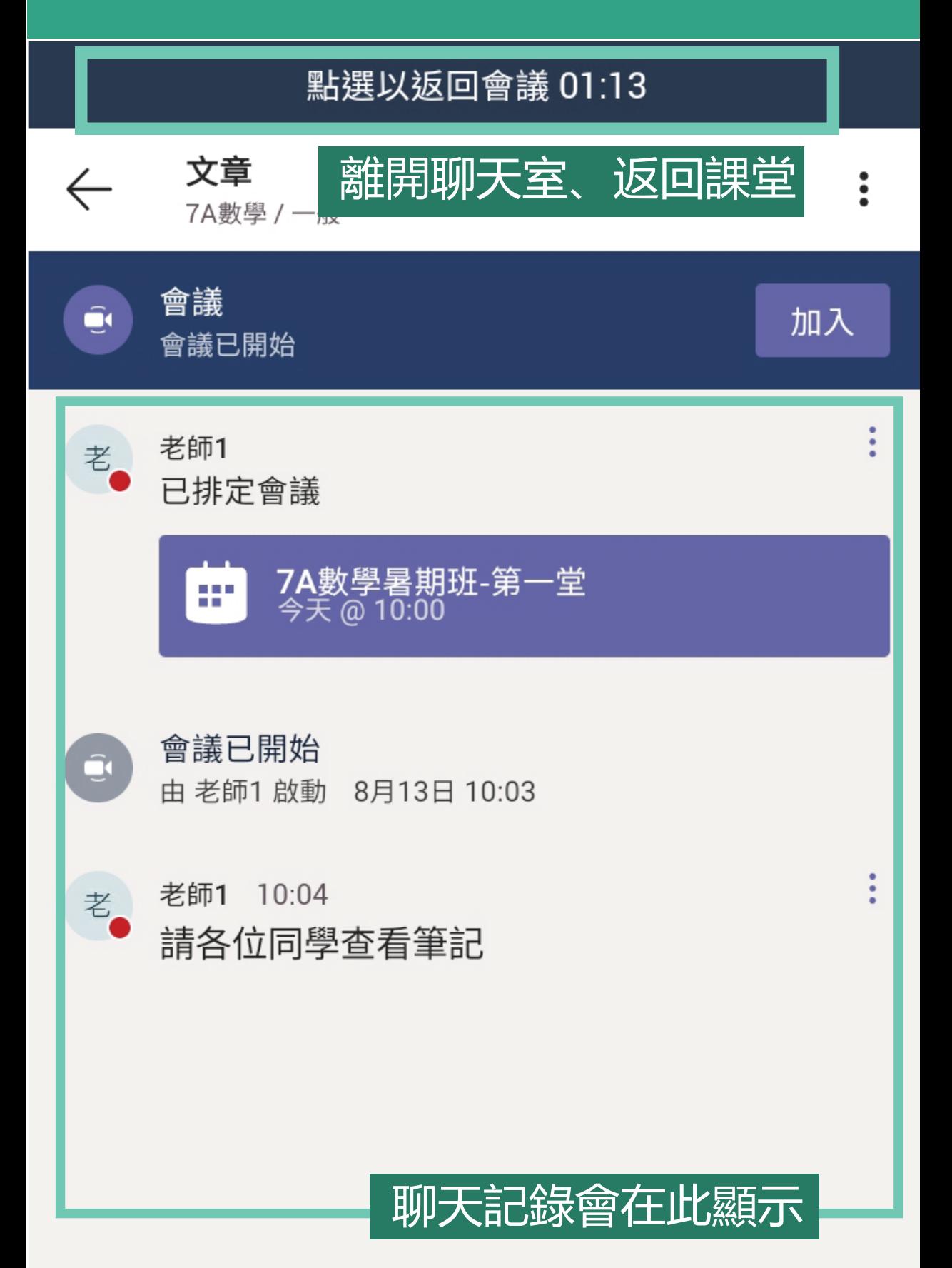

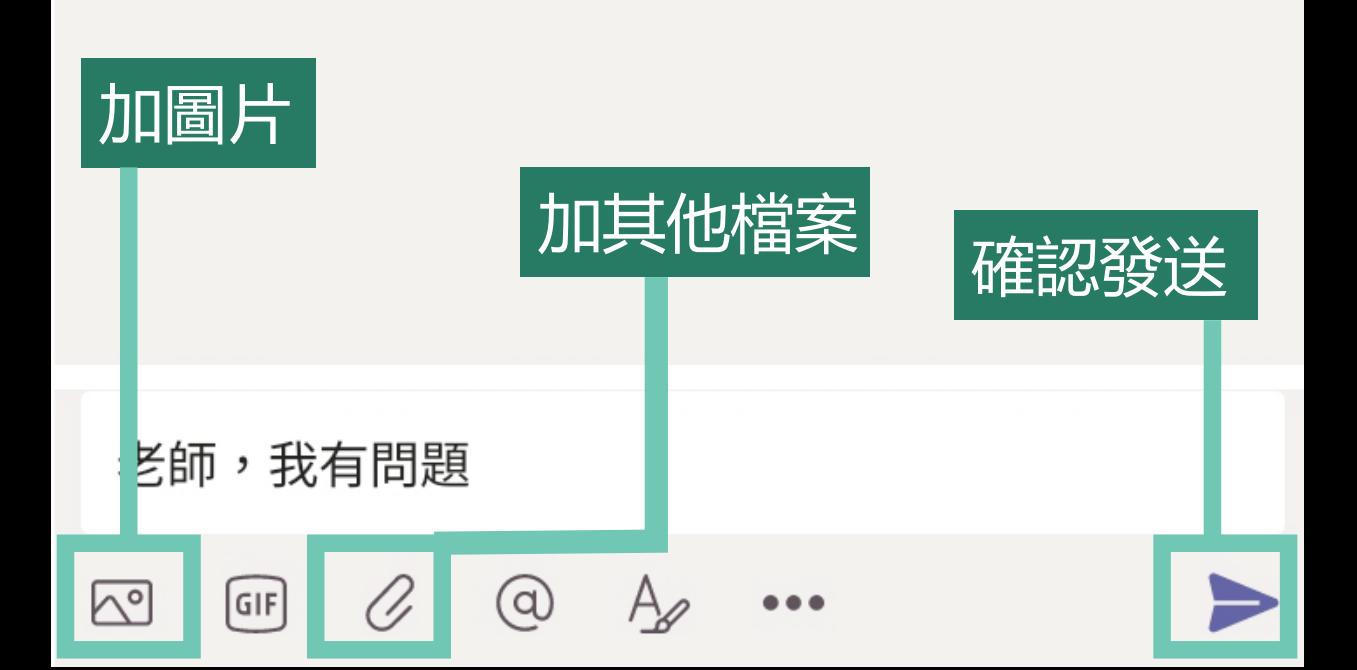